# **AplusixAdmin: Aplusix 3 Administration User Manual**

#### **September 2012**

*English translation by Arnaud Delobelle Document written with epsilonwriter*

#### <span id="page-0-2"></span>**Summary**

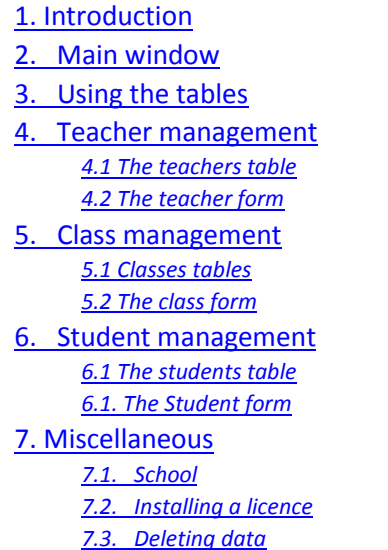

**[Summary](#page-0-2)** 

## <span id="page-0-0"></span>**1. Introduction**

This application manages the administrative aspects of teaching with Aplusix. It is only useful when Aplusix is installed on a server. It can be used to create, modify and delete classes, teacher accounts and student accounts.

The application has two types of users:

 Teachers who may view student lists and classes, create, modify and delete students, move students, and provide students with new passwords.

 Teacher-administrators who, in addition to the above, can create, modify and delete classes and teachers.

**[Summary](#page-0-2)** 

## <span id="page-0-1"></span>**2. Main window**

The main window contains a "File" menu with a variable number of items. Each of these items is associated with a particular action.

- "Change password" allows the user to change his/her password.
- "My classes" opens a table containing all the user's classes.
- "My students" opens a table containing all the user's students.
- "School information" opens a form about the school.
- "Open the classes folder": opens the classes folder. This is an easy way to access this folder.
- "Open the teachers folder": same for the teachers folder.
- "Open the exercises folder": same for the exercises folder.
- "Open the application folder": same for the application folder.
- "Quit".

When the user is a teacher-administrator, the following additional actions are available:

- "Teachers" opens a table showing all teachers.
- "Classes" opens a table showing all classes.
- "All students" opens a table showing all students.
- "Enter a key" lets the user enter a new key.

## <span id="page-1-0"></span>**3. Using the tables**

All table columns can be resized and the data can be sorted by according to a particular column by clicking on its header.

<span id="page-1-1"></span>**4. Teacher management**

#### <span id="page-1-2"></span>**4.1 The teachers table**

Only teacher-administrators can access the teachers table. It contains the list of all teachers with the following fields: login, surname, first name, classes (i.e., the classes attached to the particular teacher).

The "Teachers" menu allows the user to view the information about a selected teacher, create new teachers, edit the information and change a password. In order to avoid problems with lost passwords, passwords can be changed without reference to the initial password. The user can also view the classes and students attached to a selected teacher.

The "Edit" menu allows a selected teacher to be deleted.

It is possible to select several teachers and to simultaneously apply certain actions to them.

A right-click opens a contextual menu that lists the main menu items.

#### <span id="page-1-3"></span>**4.2 The teacher form**

The teacher form is accessible via "Teachers | New...", "Teachers | View...", "Teachers | Edit...", or by double-clicking on a teacher. This form includes the following fields: login, surname, first name, administrator status, password, classes and e-mail address. The compulsory data fields are login, surname, first name, password, and classes.

**[Summary](#page-0-2)** 

[Summary](#page-0-2)

**[Summary](#page-0-2)** 

**[Summary](#page-0-2)** 

A teacher's class can be changed via this form by moving students across classes or into another teacher's class.

# <span id="page-2-0"></span>**5. Class management**

## <span id="page-2-1"></span>**5.1 Classes tables**

Classes tables are accessible via "File | My classes" and "File | All classes". Teacher-administrators can also access it via "Teacher | Classes". A classes table contains either all the classes of a particular teacher or all of the classes.

The "Classes" menu allows new classes (from the table of classes) to be created. It also allows classes to be viewed (including teacher information and students) or edited.

The "Edit" menu allows classes (from the table of all classes) which not yet allocated a teacher, to be deleted.

It is possible to select several classes and to simultaneously apply certain actions to them.

A right-click opens a contextual menu that lists the main menu items.

#### <span id="page-2-2"></span>**5.2 The class form**

The class form is accessible via "Classes | New...", "Classes | View...", "Classes | Edit...", or by doubleclicking on a class. This form contains the list of all teachers for the class. When the user is a teacheradministrator, a list of other teachers and their classes is available and a teacher may be moved from one class to another.

<span id="page-2-3"></span>**6. Student management**

#### <span id="page-2-4"></span>**6.1 The students table**

Students tables are accessed via "File | My students" and "File | All students". Teacheradministrators may also access it via "Teacher | Students". The table contains either all the students of a particular teacher or all of the students.

The "Students" menu allows the user to create new students, view a selected student, edit student information and change a student's password. In order to avoid problems with lost passwords, passwords can be changed without reference to the initial password.

The "Edit" menu allows the user to cut, copy and delete selected students. Students can be moved from one class using cut and paste (cut a student from a window and paste the student into another).

**[Summary](#page-0-2)** 

**[Summary](#page-0-2)** 

**[Summary](#page-0-2)** 

[Summary](#page-0-2)

[Summary](#page-0-2)

A right-click opens a contextual menu that lists the main menu items.

#### <span id="page-3-0"></span>**6.1. The Student form**

The Student form is accessible via "Student | New...", "Student | View...", "Student | Modify...", or by double-clicking on a particular student. This form contains the following fields: login, surname, first name, password and classes. The compulsory fields are login, password and classes.

## <span id="page-3-1"></span>**7. Miscellaneous**

## <span id="page-3-2"></span>**7.1. School**

The school form is accessed via the File menu. Only teachers-administrators can modify the school information.

## <span id="page-3-3"></span>**7.2. Installing a licence**

This application allows the user to install a new licence.

#### <span id="page-3-4"></span>**7.3. Deleting data**

It is possible to erase the data that have been recorded while students or teachers interact with Aplusix via the "Delete data" menu.

#### **[Summary](#page-0-2)**

**[Summary](#page-0-2)** 

**[Summary](#page-0-2)** 

**[Summary](#page-0-2)** 

**[Summary](#page-0-2)**